## **Display Variation Order**

Supplier Portal - Quick Reference Sheet

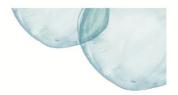

### **Overview**

This Quick Reference Sheet (QRS) demonstrates how to display a Variation Order. A Variation Order is recorded against a Purchase Order by Water Corporation personnel. Suppliers have access to display the Variation Order.

#### **Features Covered**

Display Variation Order

### **Display Variation Order**

 From Supplier Transactions menu click Variation Orders.

The **Process Variation Order** screen displays.

- Enter Purchase Order number or click to search display all variation orders.
- 3. Click **Search** to display a list of variation orders that relate to the purchase order.

**Note**: Only Variation Orders with a status of **Issued** or **Not Approved** will appear.

- 4. Scroll right to view all the columns.
- 5. Click to select required variation.
- 6. Click Display.

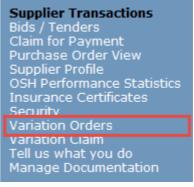

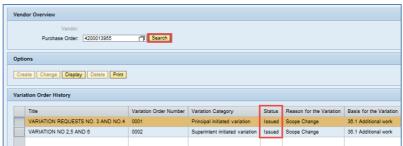

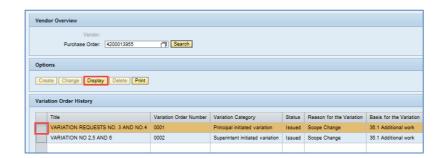

Business & Technology Solutions Doc ID: SRM-QRS-VEN-008 Page 1 of 2

# **Display Variation Order**

Supplier Portal - Quick Reference Sheet

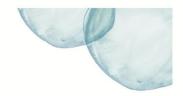

The **Vendor Details** and **Variation Order Details** displays.

- 7. Review the following fields:
  - Vendor Number Your unique Vendor number.
  - Vendor Name Your unique Vendor name.
  - Date Issued Date the Variation Order was issued.
  - Purchase Order PO the Variation was created against.
  - Variation Order Number Unique Variation Order Number.
  - Variation Claim Number Unique Variation Claim Number associated with this Variation.
  - Title Name of the Variation Order.
  - Variation Category Code for who initiated the Variation.
  - Reason for the Variation Reason Code chosen by the Creator of the Variation.
  - Basis for the Variation –
    Contract clause code that forms
    the basis of the Variation.
  - Particulars of Variation Long text describing the Variation.
  - Amount of Variation –
     Monetary amount involved in the Variation.
  - **Currency** Currency applicable to the Amount.
  - EOT (Days) Number of Extension of Time days, if any.
  - **Status** Status of the Variation.
- 8. Click **Display** to open attachment. The document displays.
- 9. Click <sup>™</sup> to close attachment.
- 10. Click **Back to Overview Screen** to display the previous screen.

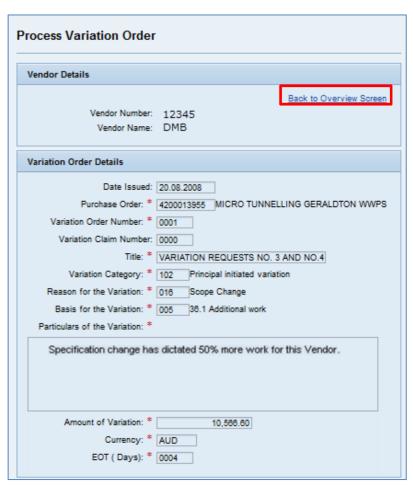

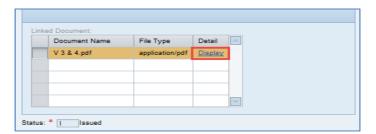

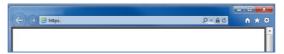